UNIVERSITY OF TEXAS ARLINGTON

# ePerformance

MANAGER GUIDE

**Office of Human Resources VERSION 1.0**

# ePerformance: Manager Instructions

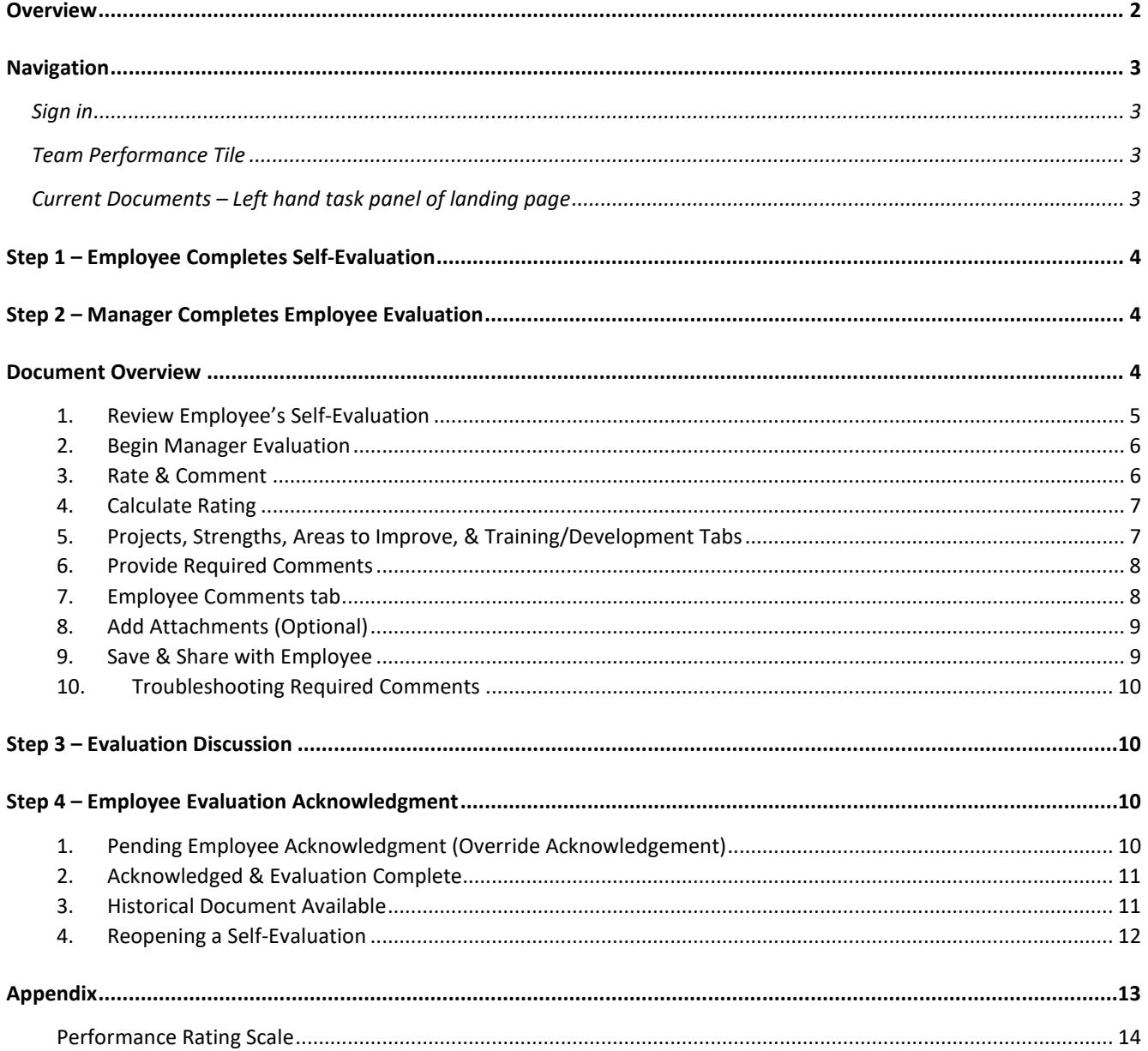

# ePerformance 4-Step Process

### <span id="page-2-0"></span>**Overview**

UTA is committed to the practice of meaningful, timely and productive performance management for all employees. ePerformance, a platform within **[UTShare](https://account.activedirectory.windowsazure.com/applications/signin/b628643d-29a0-4eef-9075-f994136aabf3?tenantId=5cdc5b43-d7be-4caa-8173-729e3b0a62d9)**, is the software that facilitates the staff online performance evaluation process. ePerformance has a built-in workflow providing a place for employees to complete self-evaluations and managers to complete and share performance evaluations with employees. The system is used as a standardized approach for documenting performance evaluations for all staff employees.

The ePerformance process is organized in four main steps. The process begins when Human Resources assigns the performance evaluations. You will receive automated email notifications to guide you through the process.

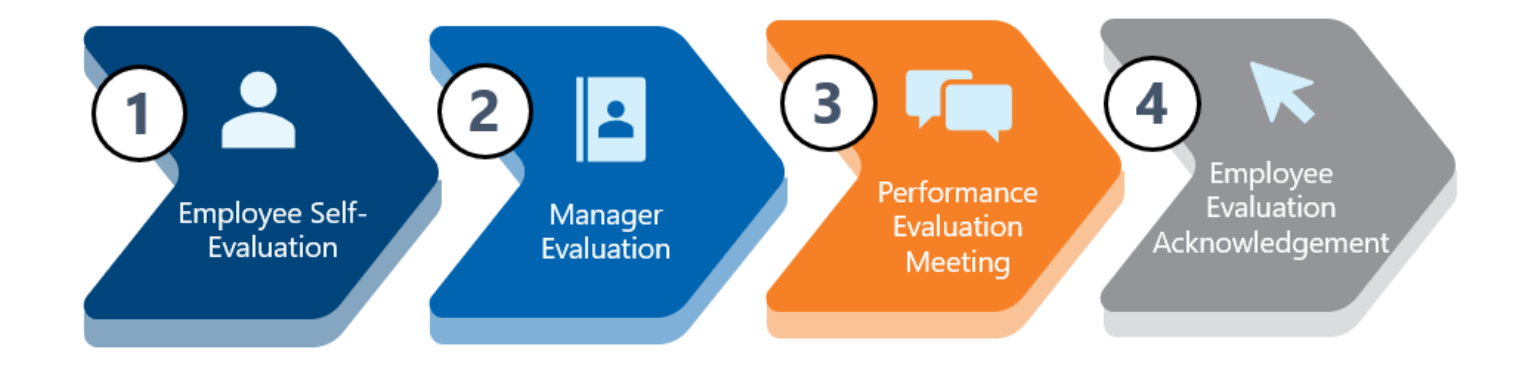

#### **For assistance contact [hrperformreviews@uta.edu](mailto:hrperformreviews@uta.edu)**

## <span id="page-3-0"></span>Navigation

#### <span id="page-3-1"></span>**Sign in**

Select the **Manager Self Service** option from the dropdown menu on the UTShare homepage.

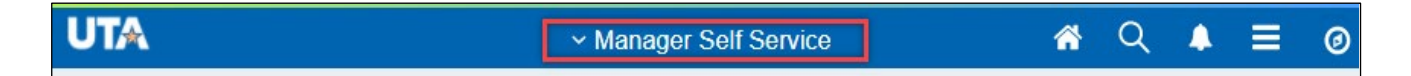

#### <span id="page-3-2"></span>**Team Performance Tile**

Select the **Team Performance** tile to access current and historical ePerformance documents for your team. You will notice that the Next Due Date (if applicable) is on the Team Performance tile.

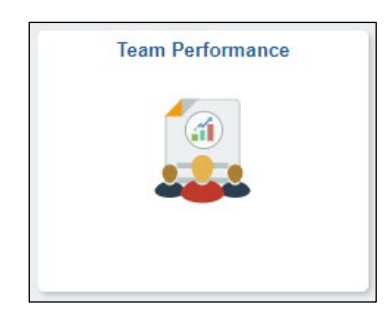

**TIP:** Save often; the system will automatically ıĖ log you out after 2 hours of inactivity.

#### <span id="page-3-3"></span>**Current Documents – Left hand task panel of landing page**

- **Current Documents** includes all available evaluations.
- **Historical Documents** contain all completed evaluations for your team.
- **View-Only Documents** allows managers to view all direct and indirect report documents.
- **Approve Documents** not used at this time

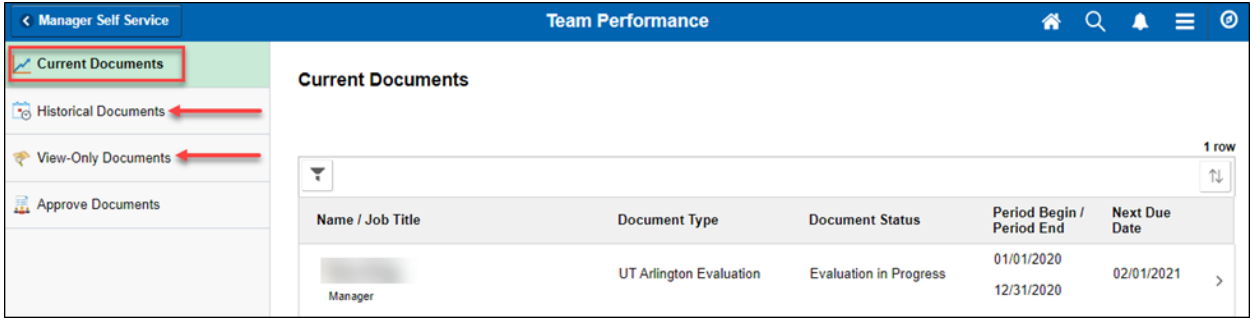

## <span id="page-4-0"></span>Step 1 – Employee Completes Self-Evaluation

Once the employee's self-evaluation is complete, you will receive an automatic email to complete the manager evaluation.

## <span id="page-4-1"></span>Step 2 – Manager Completes Employee Evaluation

<span id="page-4-2"></span>Select the employee's name on the **Current Documents** page to view the self-evaluation and complete the manager evaluation.

#### Document Overview

- A. **Task Panel:** helps you keep track of the status and remaining steps of the evaluation
- B. **Instructions:** will provide detailed steps and information that will update as you move through the process
- C. **Header:** employee's job and evaluation information. If any of this information is incorrect, contact [hrperformreviews@uta.edu](mailto:hrperformreviews@uta.edu)
- D. **Actions:** save and/or come back later to complete & share with the employee
- E. **Attachments:** add private or shared attachments with the employee

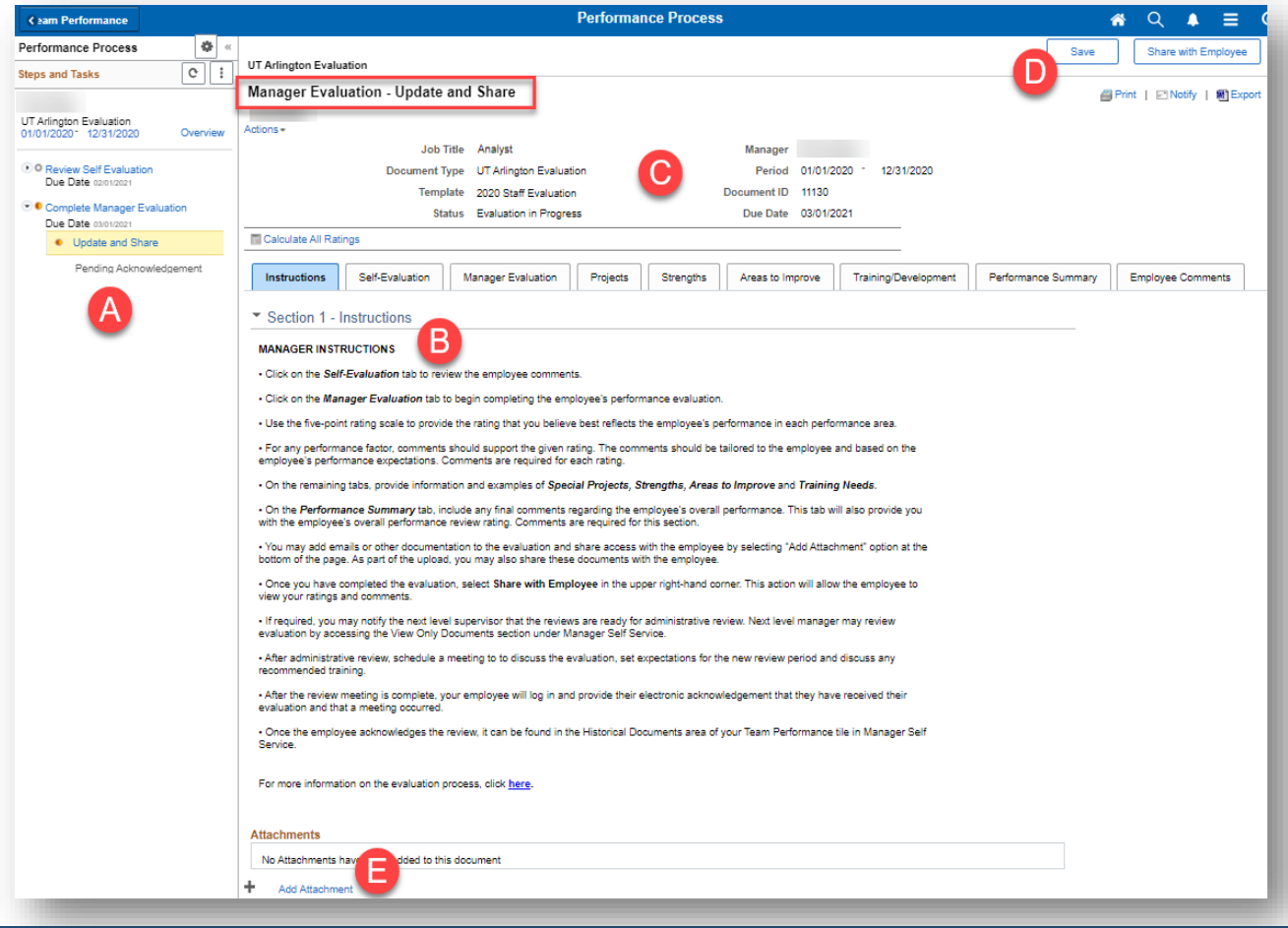

#### <span id="page-5-0"></span>**1. Review Employee's Self-Evaluation**

Select the **Self-Evaluation** tab and select the **Expand** link to view the evaluation questions and feedback.

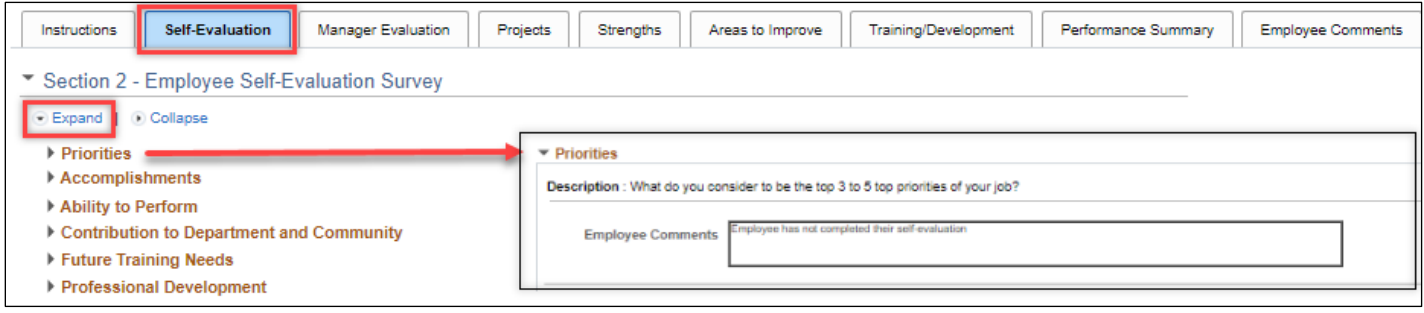

• If the employee **has not completed** their self-evaluation, the comment box will display a system message: "Employee has not completed their self-evaluation".

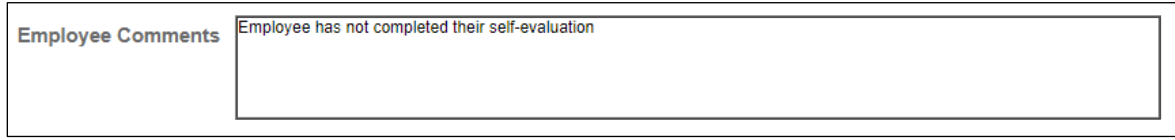

• If the employee **has completed but did not comment**, the comment box will display as blank.

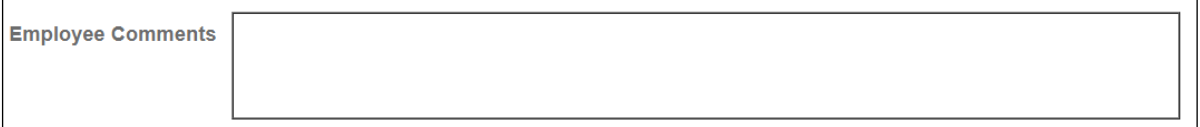

#### <span id="page-6-0"></span>**2. Begin Manager Evaluation**

Select the **Manager Evaluation** tab, review the instructions, and select the **Expand** link to view the performance factors. The rating scale and descriptions are listed on the **Manager Evaluation Tab** and in the Appendix of this manual.

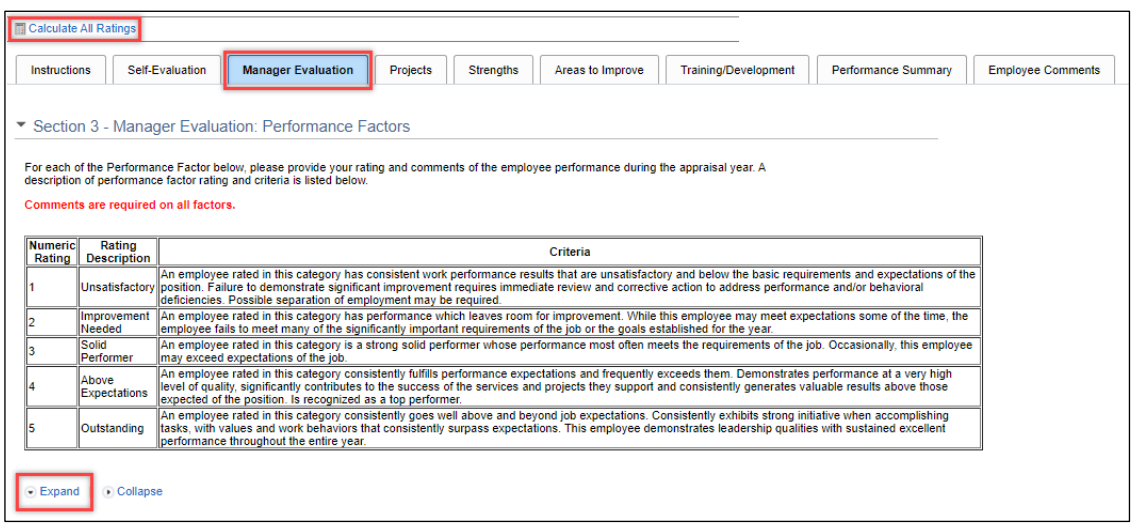

#### <span id="page-6-1"></span>**3. Rate & Comment**

Provide your ratings and comments on all performance factors according to the classification of employee being evaluated.

- *Comments are required on all performance factors.*
- *Staff will have different performance factors compared to an Administrator & Professional/Manager.*

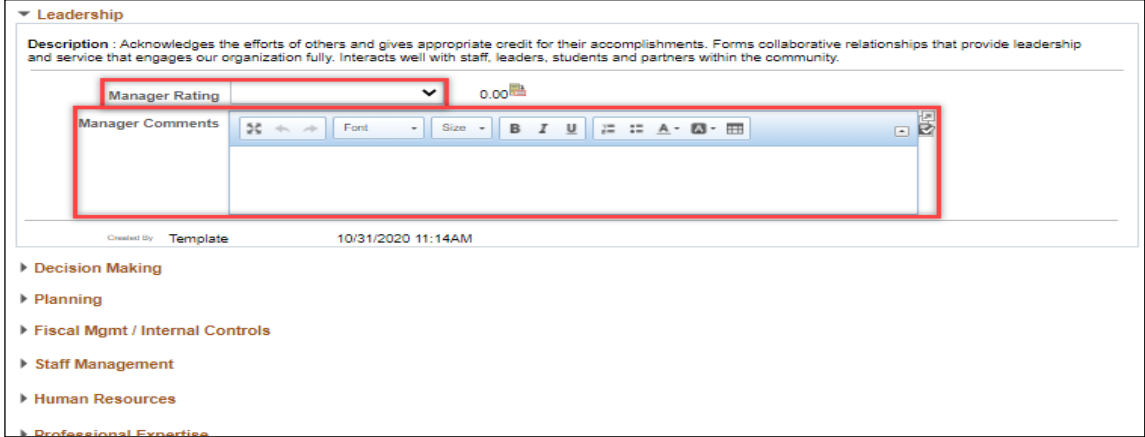

#### <span id="page-7-0"></span>**4. Calculate Rating**

When finished with the ratings and comments, select the calculator icon to calculate the overall rating in the summary. *Comments are required in the Summary.*

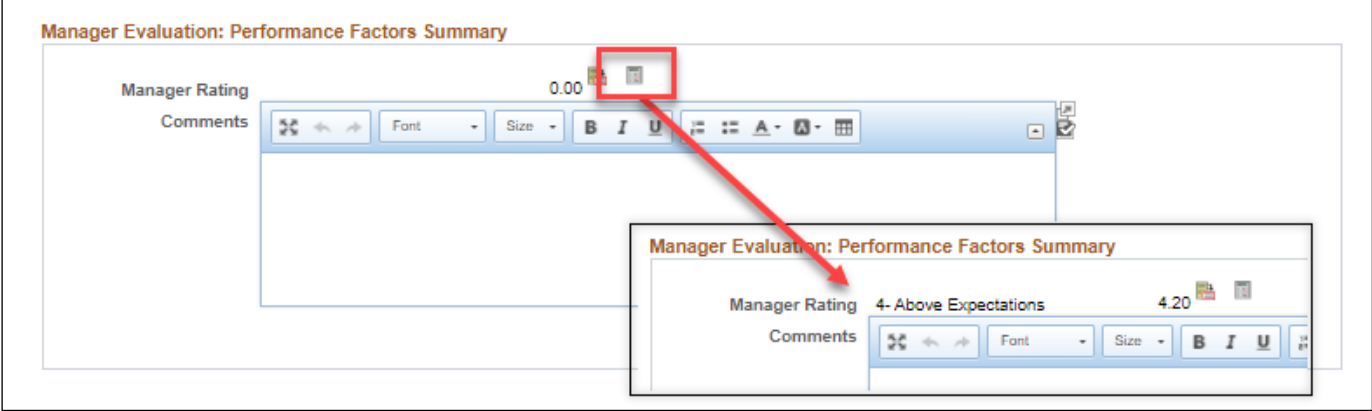

#### <span id="page-7-1"></span>**5. Projects, Strengths, Areas to Improve, & Training/Development Tabs**

Use the comment boxes to provide feedback on each of the four tabs that define additional factors that impact the overall evaluation.

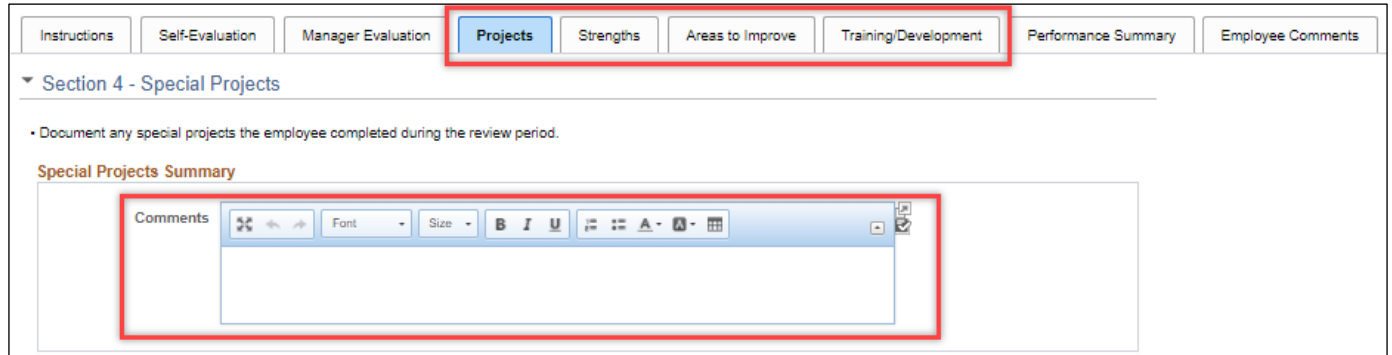

#### <span id="page-8-0"></span>**6. Provide Required Comments**

Use the comment box displayed in the **Performance Summary** tab to provide a summary of your final comments on the employee's overall performance. **Comments are required.** The overall manager rating will automatically populate from the Manager Evaluation tab.

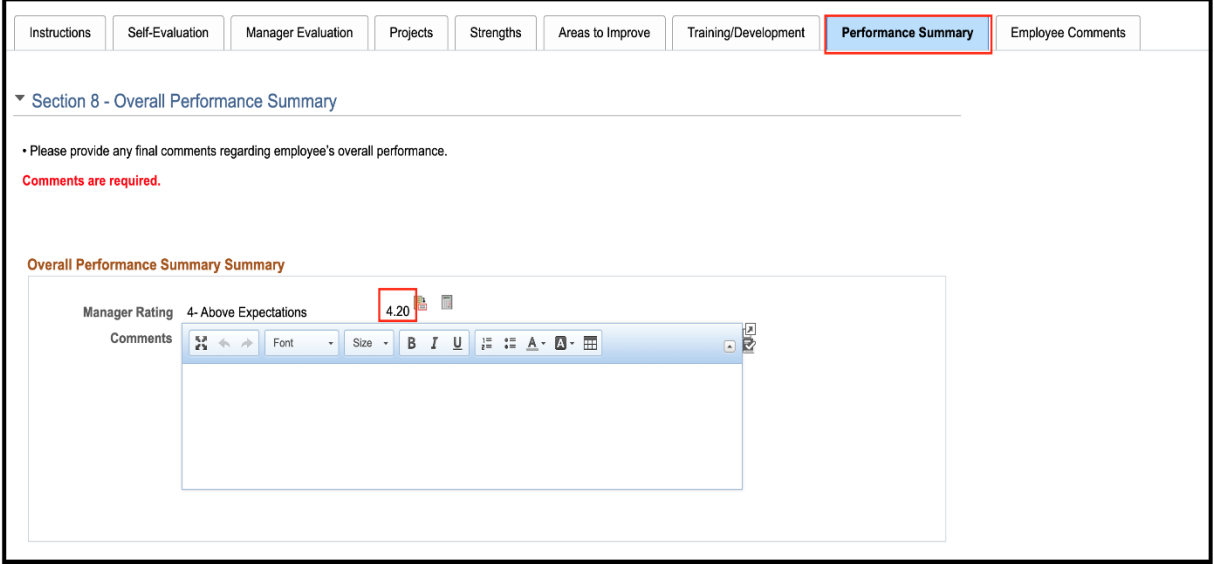

#### <span id="page-8-1"></span>**7. Employee Comments tab**

This tab will be used by your employee to provide their final thoughts or comments. **No action required.** 

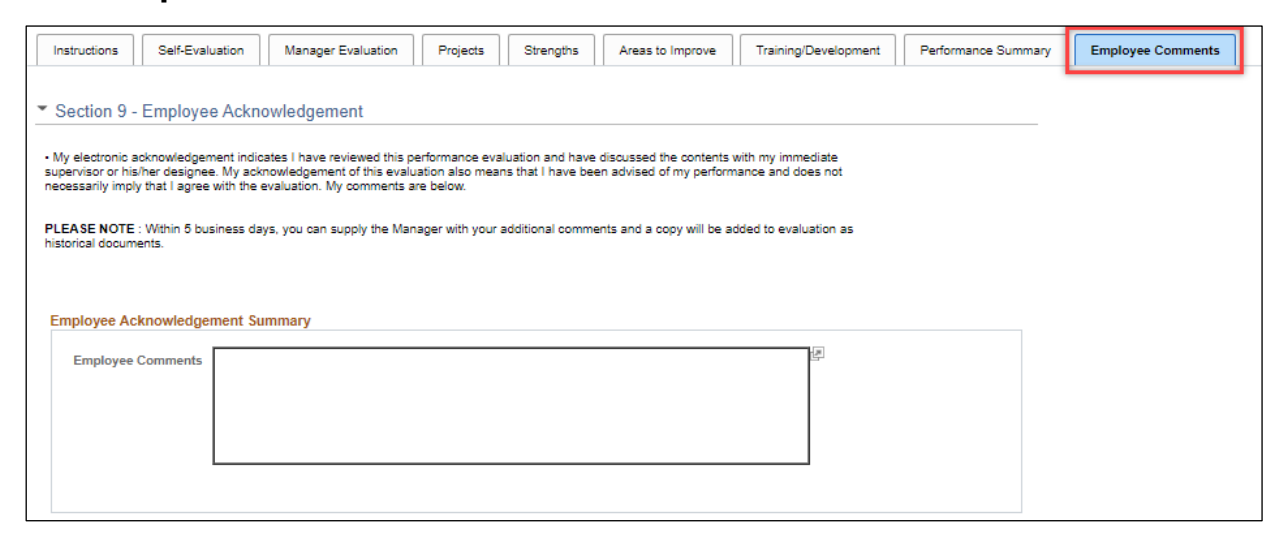

#### <span id="page-9-0"></span>**8. Add Attachments (Optional)**

Select **Add Attachment** link to browse and select your file. Add a description as needed. NOTE: Your employee cannot view this document unless you choose the **Attachment Audience is selected as "Employee & Manager"**. Otherwise, a document will remain private if the audience is chosen as "Manager".

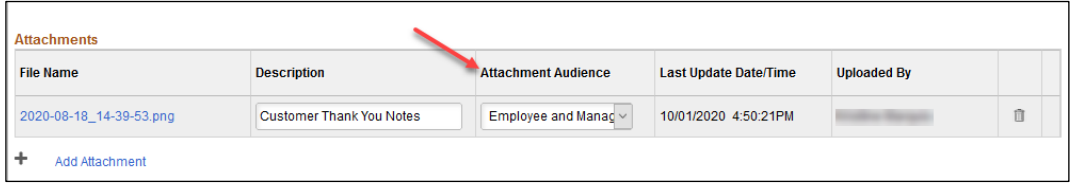

#### <span id="page-9-1"></span>**9. Save & Share with Employee**

When you are done and ready for the employee to view the document, click **Share with Employee** and then **Confirm.** This action will automatically send an email to the employee notifying them that their performance evaluation is ready to view.

To print or view the evaluation, select the **Print/Export** links. To send an email directly to the employee, select the **Notify** link.

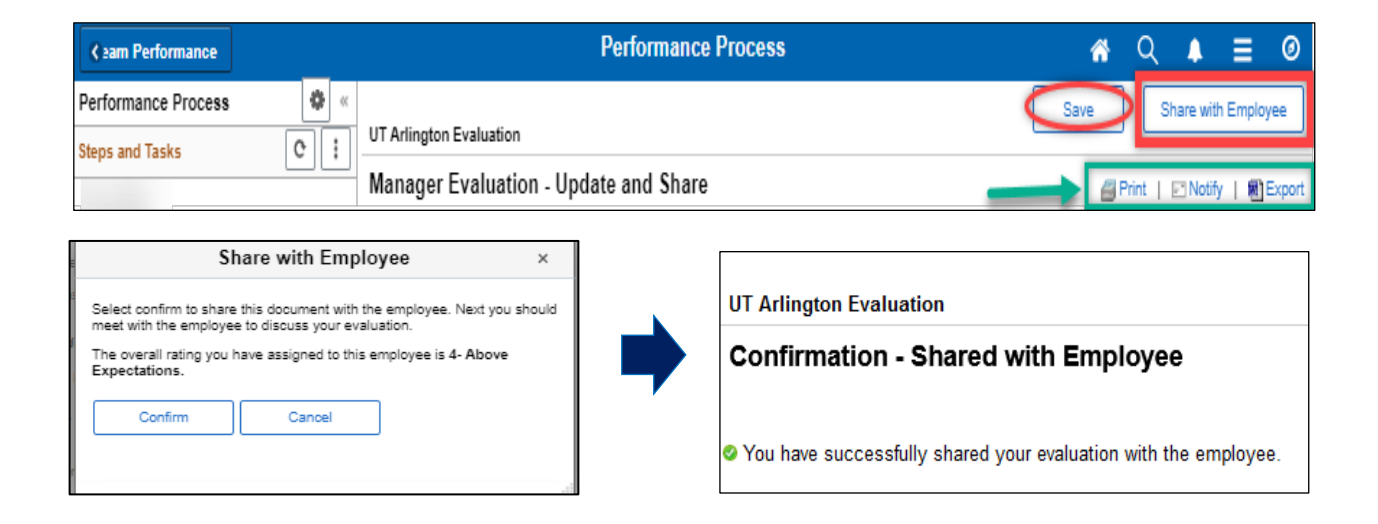

#### <span id="page-10-0"></span>**10.Troubleshooting Required Comments**

If ratings or comments are not supplied on the **Manager Evaluation** & **Performance Summary** tabs, the document cannot be shared. The error messages will let you know what and where the required ratings/comments are located. Edit as needed and select **Share with Employee as described in Step 11.**

#### A Problem(s) completing your request:

Please enter a rating for all items in the Manager Evaluation: Performance Factors section. Comments are required for **Effective Use of Time in** Manager Evaluation: Performance Factors for a rating of 5 Comments are required for the **section summary** in Manager Evaluation: Ferformance Factors for a rating of 5 Comments are required for the **section summary** in Overall Performance Summary for a rating of 5

#### <span id="page-10-1"></span>Step 3 – Evaluation Discussion

Schedule and conduct the performance evaluation discussion with your employee. This conversation is an opportunity for you and your employee to discuss the evaluation, performance expectations, and goals for the upcoming year. *This should be completed prior to the employee acknowledging the evaluation.*

#### <span id="page-10-2"></span>Step 4 – Employee Evaluation Acknowledgment

#### <span id="page-10-3"></span>**1. Pending Employee Acknowledgment (Override Acknowledgement)**

After the evaluation discussion occurs, the employee will electronically acknowledge the evaluation and provide their final comments. If the employee is unavailable to acknowledge such as an approved leave of absence or if the employee refuses to sign, you can override the acknowledgment to finalize the document. The purpose of the override is to move the evaluation through the process.

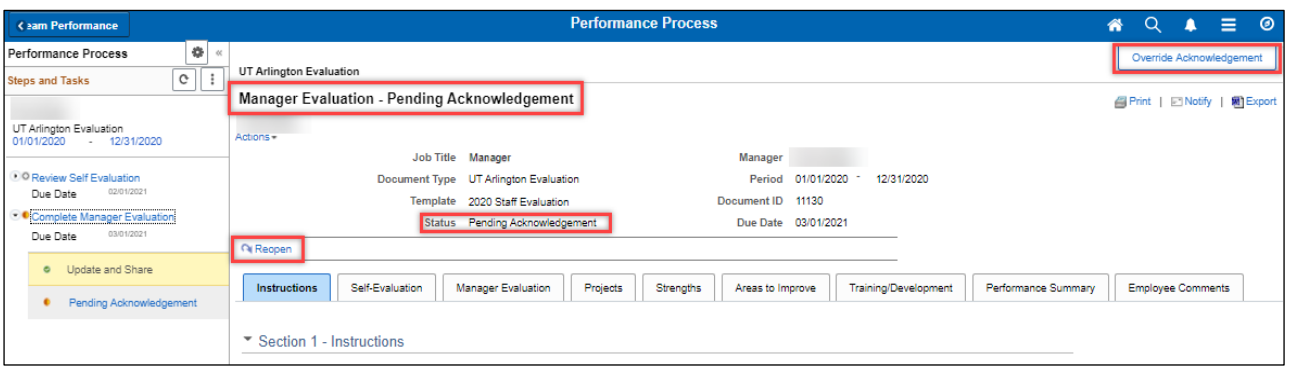

#### <span id="page-11-0"></span>**2. Acknowledged & Evaluation Complete**

You will receive an email once the evaluation has been acknowledged by the employee. The acknowledged evaluation will contain any final comments that the employee documented. You will also receive an email once the evaluation is "finalized". This is to confirm the document is complete and provide a link back to the **Historical Document**.

To print or view documents, open the evaluation and select the **Print/Export** links located on top right-hand corner.

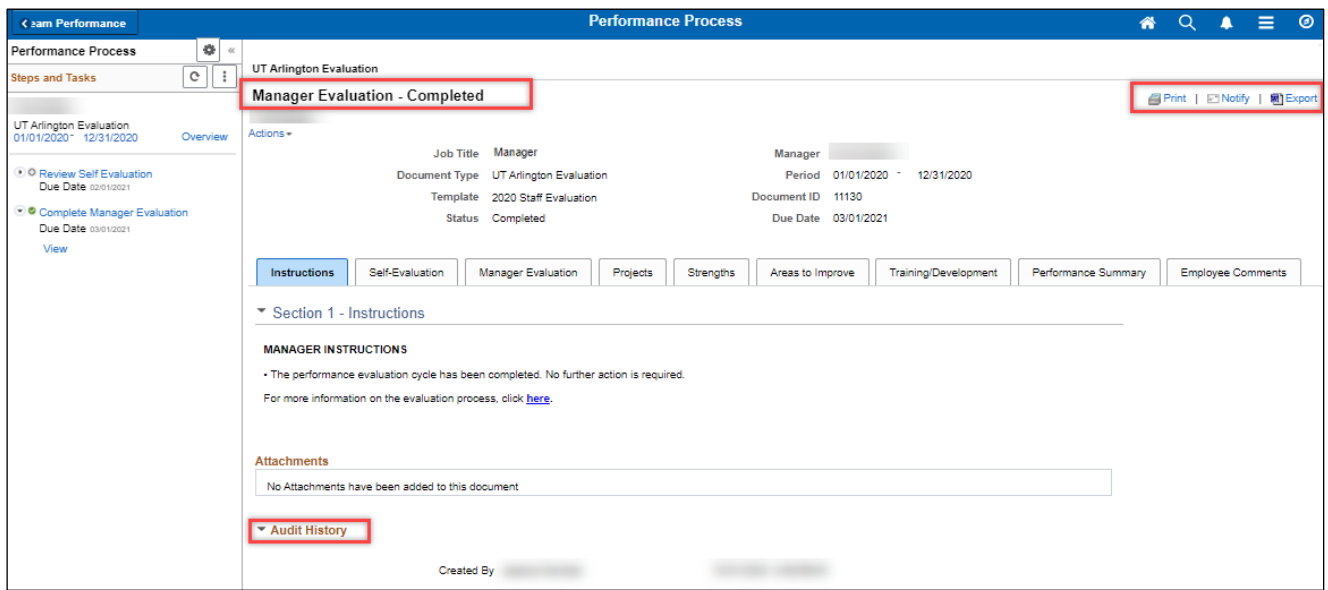

#### <span id="page-11-1"></span>**3. Historical Document Available**

Completed evaluations will be available in your **Manager Self Service Team Performance Tile** under **Historical Documents**.

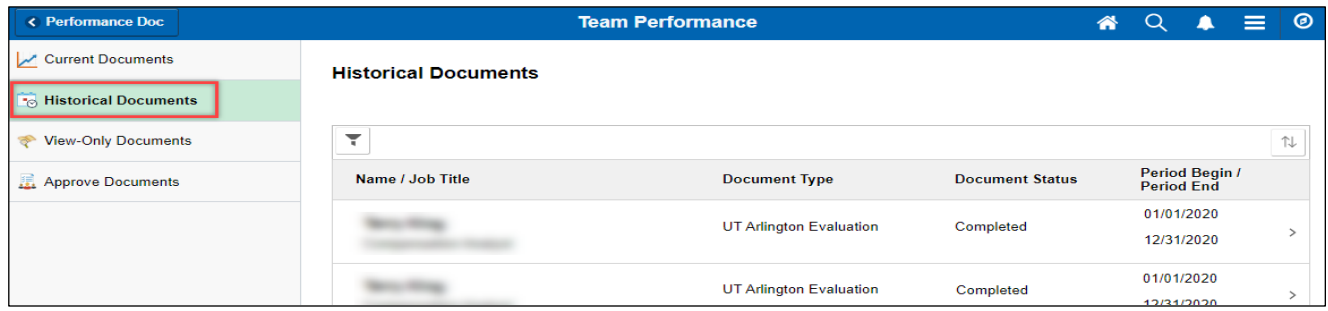

#### <span id="page-12-0"></span>**4. Reopening a Self-Evaluation**

You can reopen the employee's self-evaluation if the employee requests to make changes after the document is submitted to you.

- Open the employee's evaluation from the **Team Performance** landing page
- Click on **Review Self Evaluation** in the left task panel
- Click on **View**
- Click on **Reopen** and **Confirm**

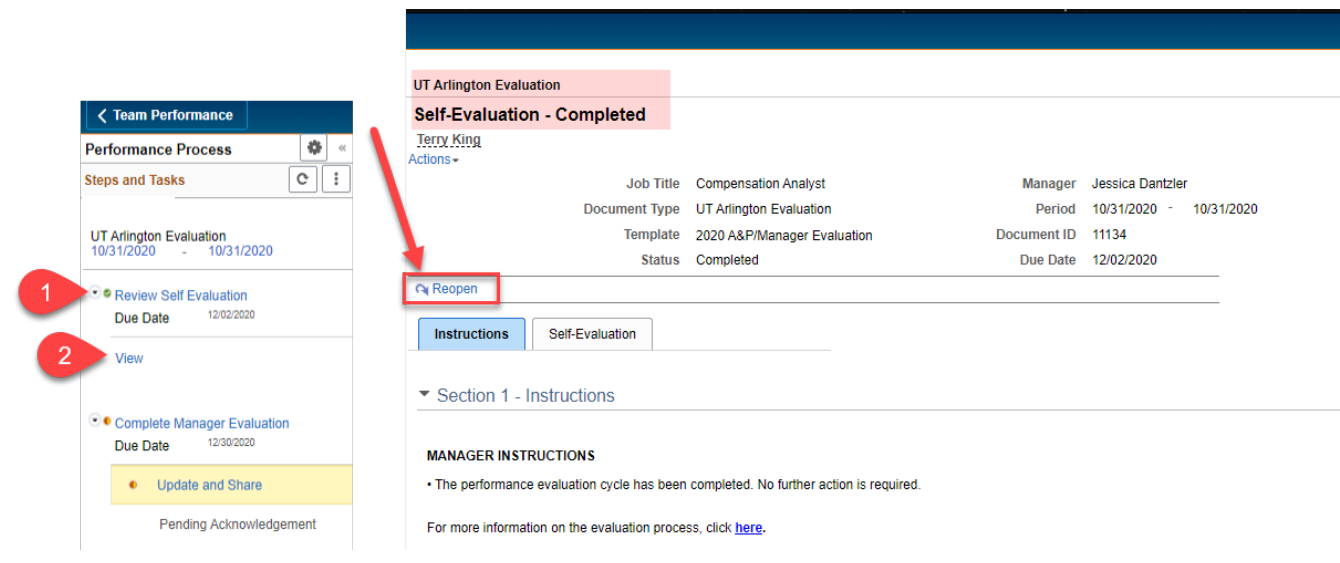

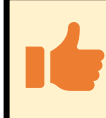

**TIP:** Once you share the final evaluation with the employee, you will need to contact [hrperformreviews@uta.edu](mailto:hrperformreviews@uta.edu) to reopen the evaluation to make any changes.

# <span id="page-13-0"></span>Appendix

# Performance Rating Scale

<span id="page-14-0"></span>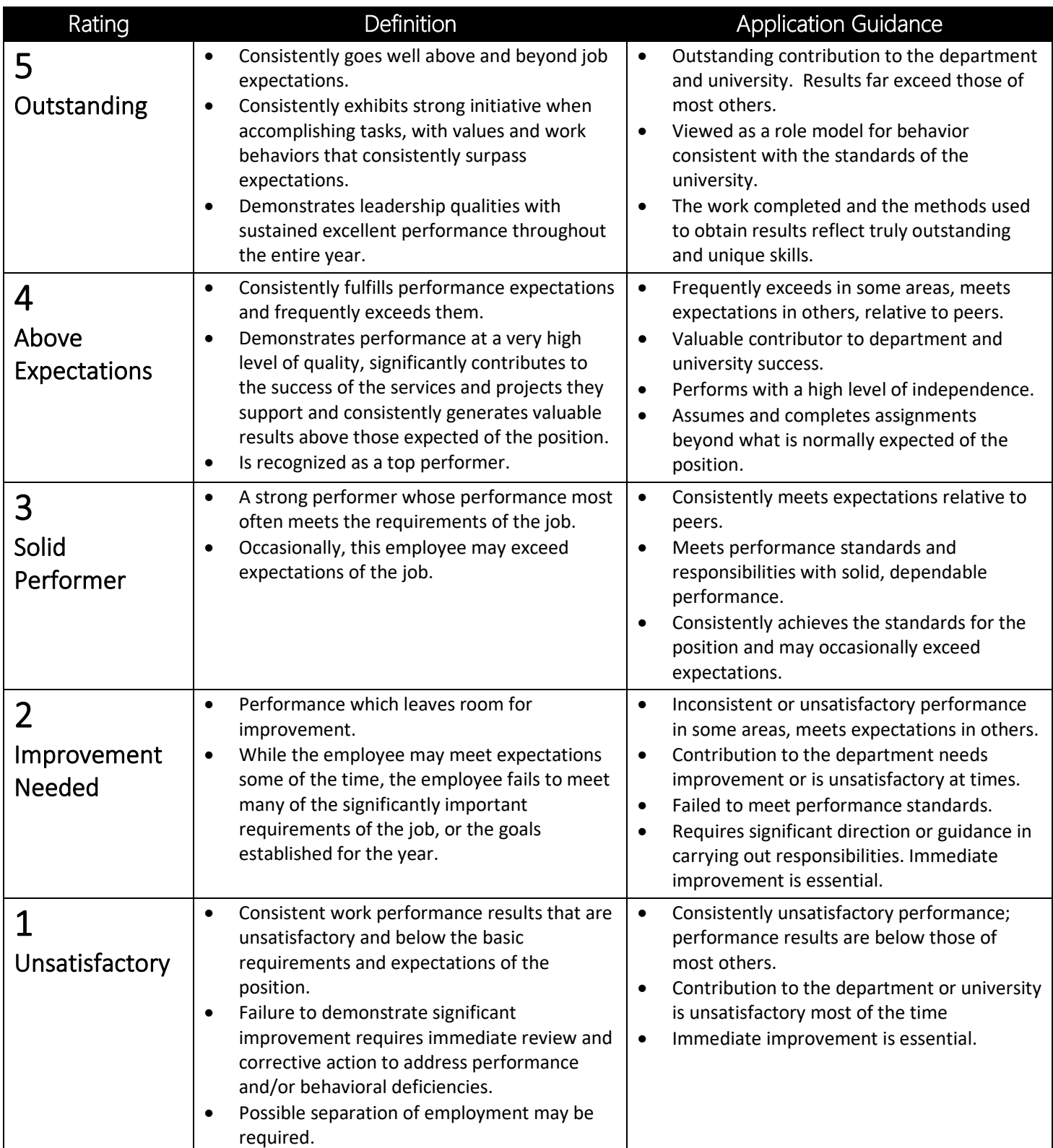